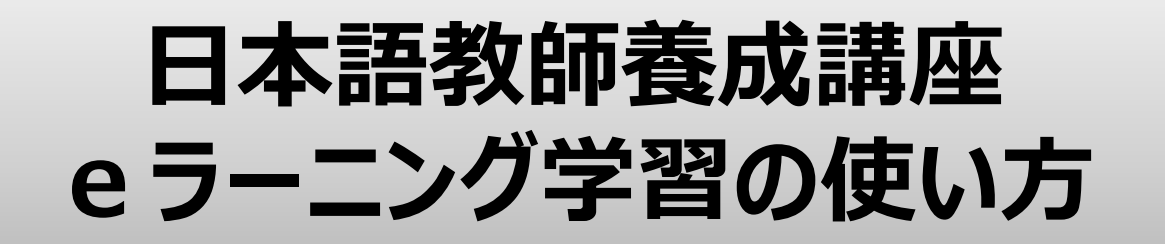

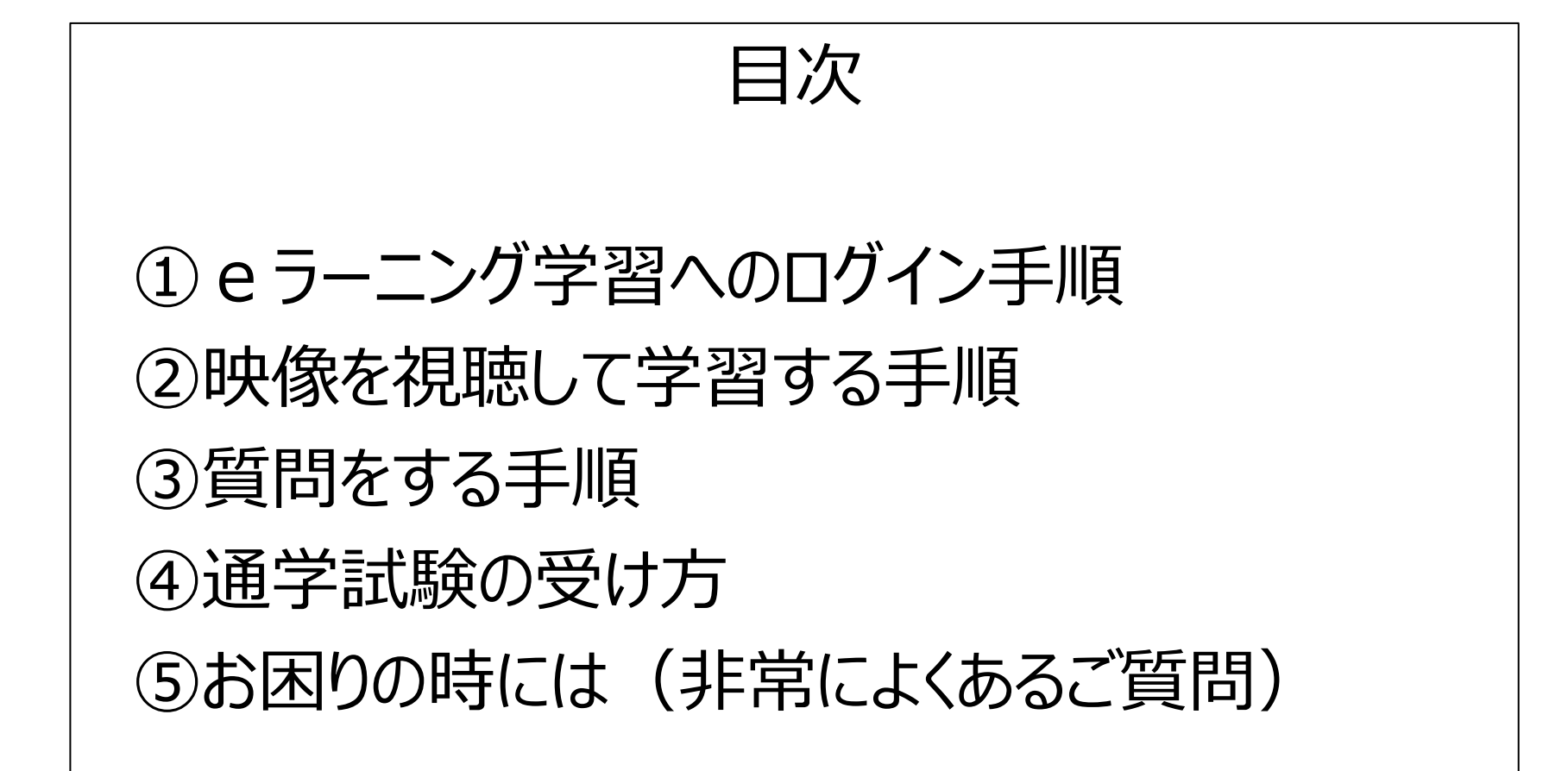

## **①eラーニング学習(MANACラーニング)へのログイン手順**

### <https://portal.athuman.com/>

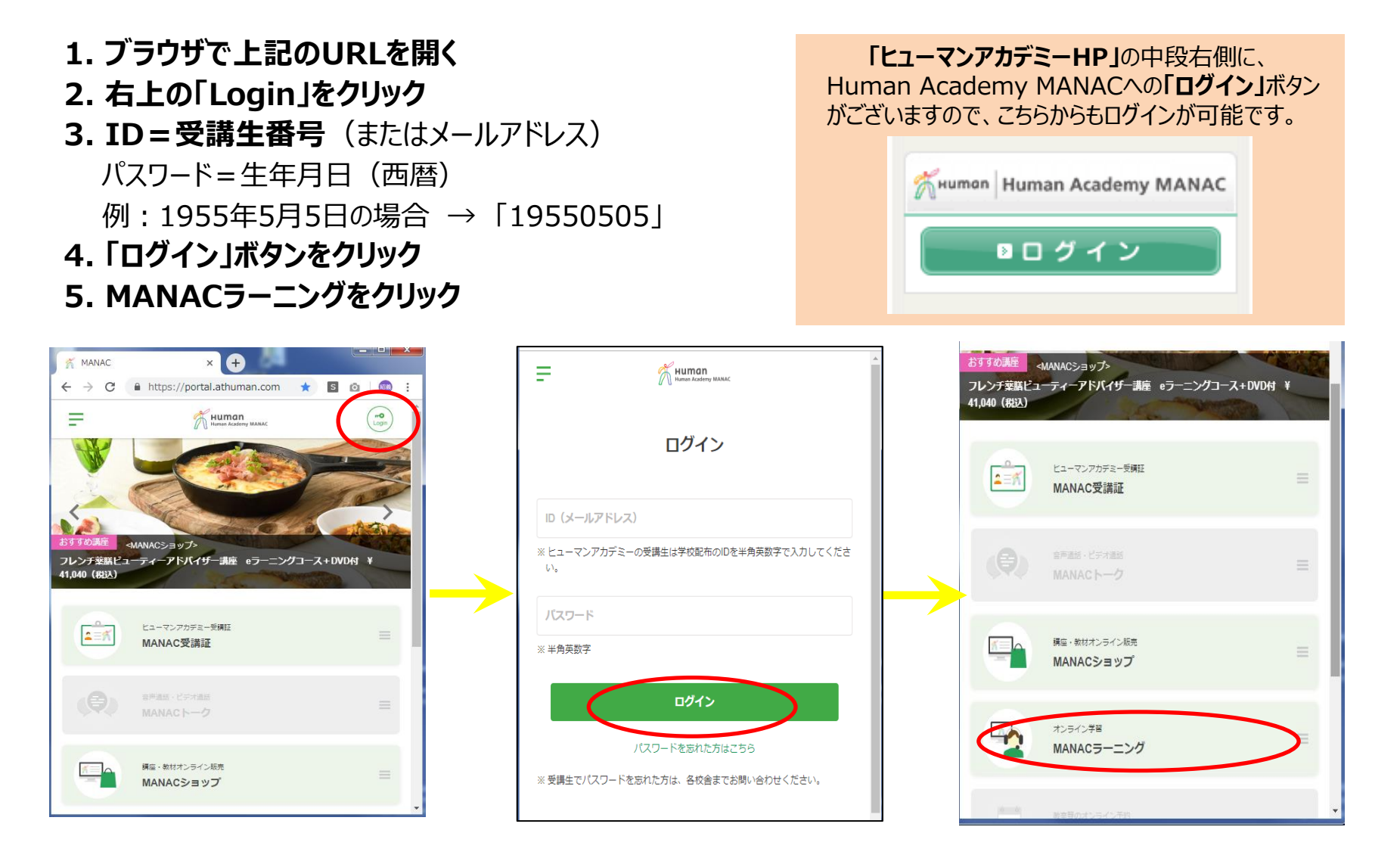

# **②映像を視聴して学習する手順 その1**

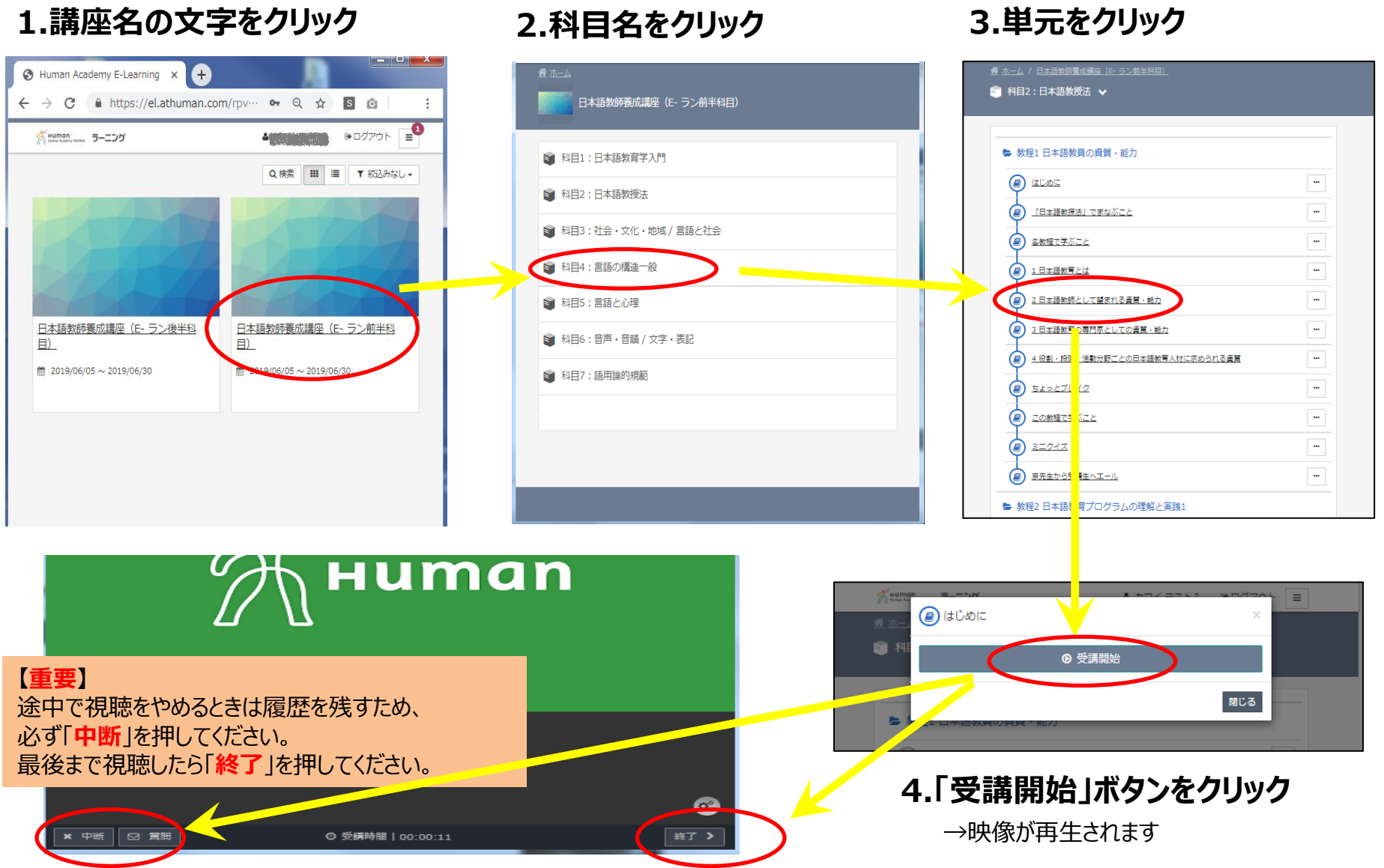

## **②映像を視聴して学習する手順 その2**

**映像に複数の区切りがある単元の視聴方法**

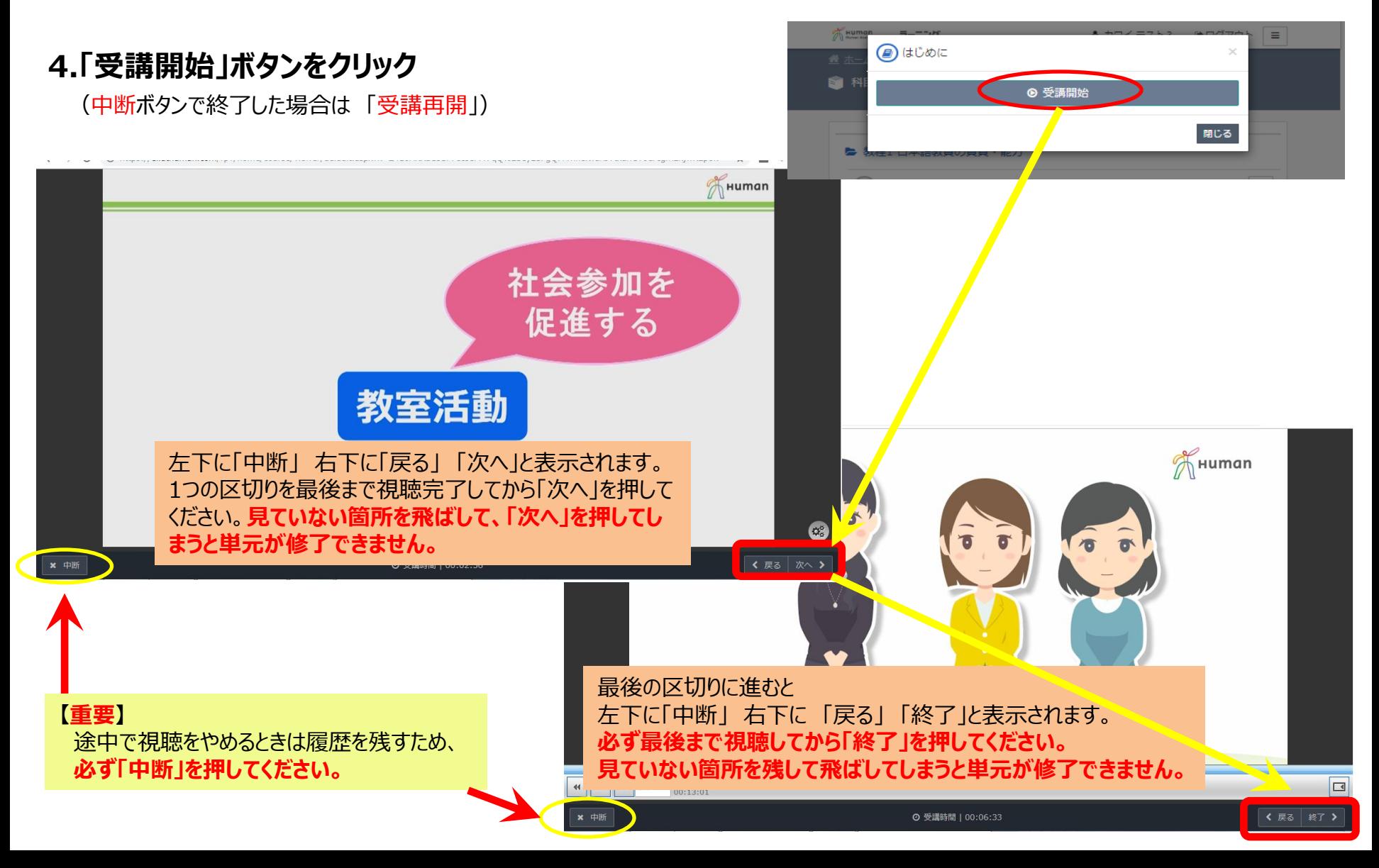

# **③質問をする手順**

**1. 講座画面の右上「 Ξ 」から「メンタリングボックス」をクリック**

※パソコンの場合はメンタリングボックスを直接クリック

- **2. 「新規質問」をクリック**
- **3. タイトルと質問内容を入力**
- **4. 「送信」をクリック**
- **5. 後日「メンタリングボックス」から回答を確認**

#### **【重要】**

一度に行える質問の数は2つまでとなります。 質問が回答されると次の質問を行えるようになります。 ご注意ください。

#### **【質問の入力方法】**

**▼タイトル▼** 「校舎名」・「氏名」・「質問番号」をご記入ください。 例) 新宿校・山田太郎・2

#### **※質問番号※**

 「1」・・・PC・MANACシステムについて 「2」・・・授業内容について 「3」・・・受講の仕方、規定について 「4」・・・その他お問合せについて

#### **▼内容▼**

「2」の方については、映像の箇所をご記入ください。

例) 質問箇所: 科目2、教程3、章のタイトル、動画08:32~ 質問内容:●●●●●

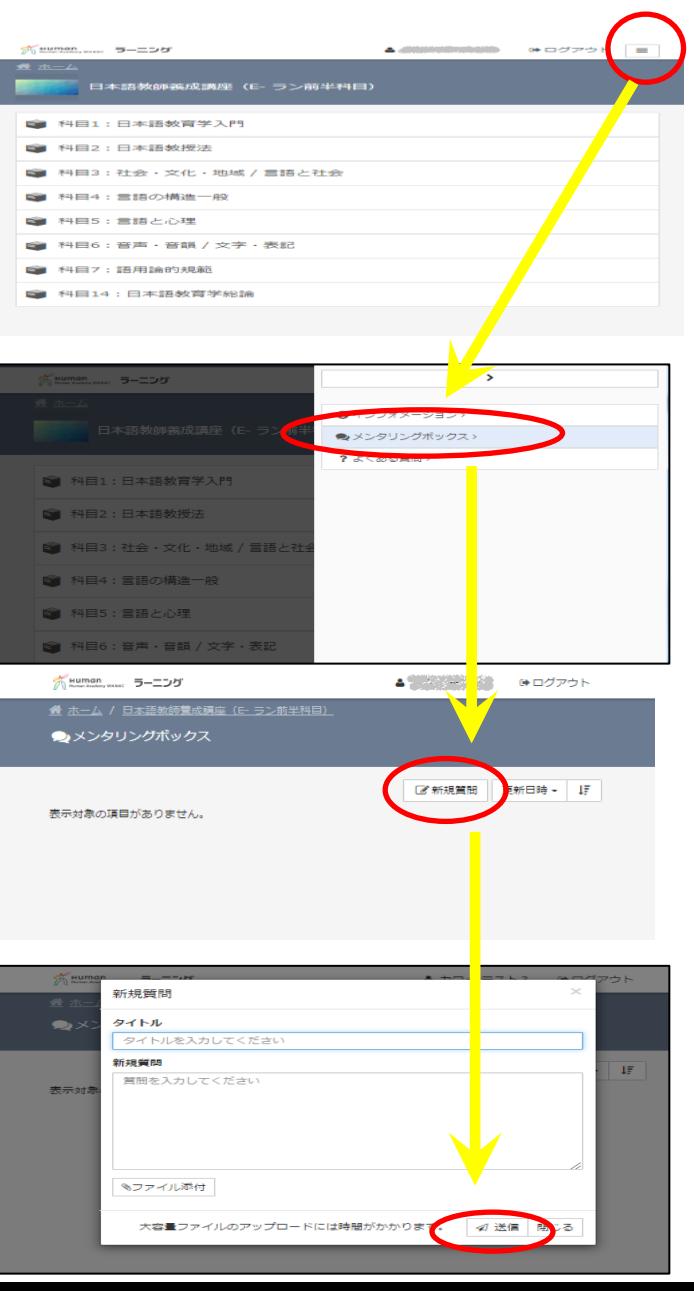

## **④通学試験の受け方**

### eラーニングの視聴が完了すると、科目ごとに**「科目修了証明メール」**が届きます。

合計8回メールが届きます  **【前半】** 科目1~科目7 **【後半】** 科目14

これらのメールは、通学試験の各受験時に**「提示」**が必須 となります。

決して削除せずに大切に保管してください。

※科目1と14は通学試験がないため、

提示の必要はございません。

※nihongo-haa@athuman.comからメールが届きます。

### **<注意>**

・修了証明メールは、修了後(当日23:59迄)の翌日 に送付されます。

・入学時とメールアドレスが変更になった場合は、必ず校舎 にお知らせください。

※件名、文面は変更になる場合があります。

### **<例> ▼件名▼** 科目2 修了証明 日本語教師養成講座(E-ラーニング 前半科目) **▼本文▼** ●●●●様 このたび、日本語教師養成講座 科目2 において、 受講がすべて完了いたしましたので、科目修了証明を送付 いたします。 <科目修了証明> ============== ●●●●様 科 目:日本語教師養成講座 科目2 修了証明日:□□□□□ ============== 通学試験受験時に、本メールをスタッフにご提示ください。 ※本メールを印刷したものでも可

 ご提示がない場合は、受験ができません。 くれぐれもご注意ください。

宜しくお願いいたします。

日本語教師eラーニング受付係

# **⑤お困りの時には(非常によくあるご質問1)**

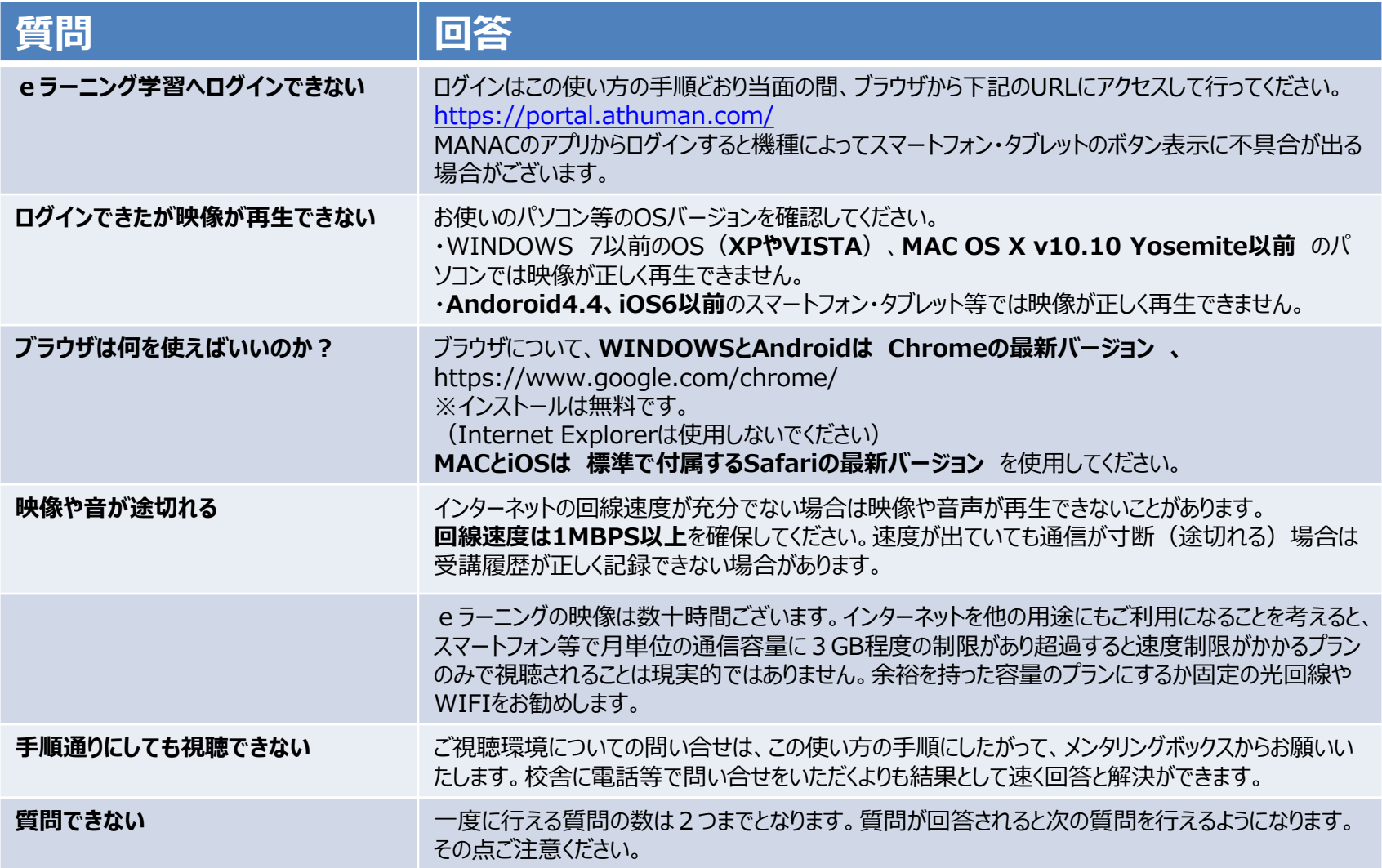

# **⑤お困りの時には(非常によくあるご質問2)**

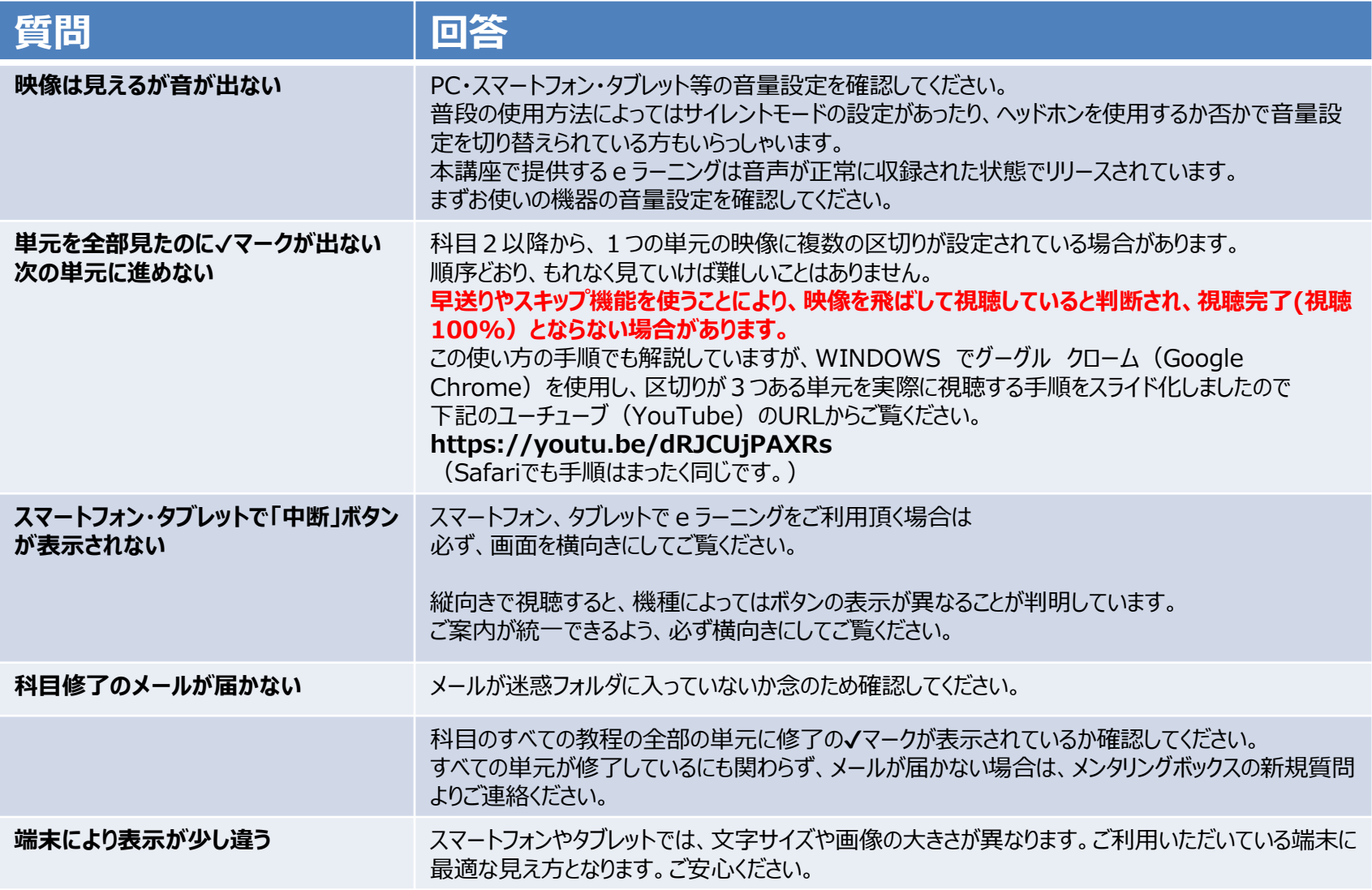